## **PROCEDIMIENTO INSCRIPCIÓN Y MATRÍCULA ESTUDIOS PROPIOS EN LA SECRETARIA VIRTUAL DEL ALUMNADO**

## **1º INSCRIPCIÓN**

Para realizar una solicitud de inscripción en uno de los cursos de Estudios Propios en la USC, debe acceder a la Secretaria Virtual del Alumnado en el enlace: **<https://matricula.usc.es/loginx/Login.asp>**

**De no ser alumno/a de la USC, debe introducir los datos de su DNI y una contraseña que le permitirá acceder, y grabar sus datos personales necesarios para continuar con el proceso.**

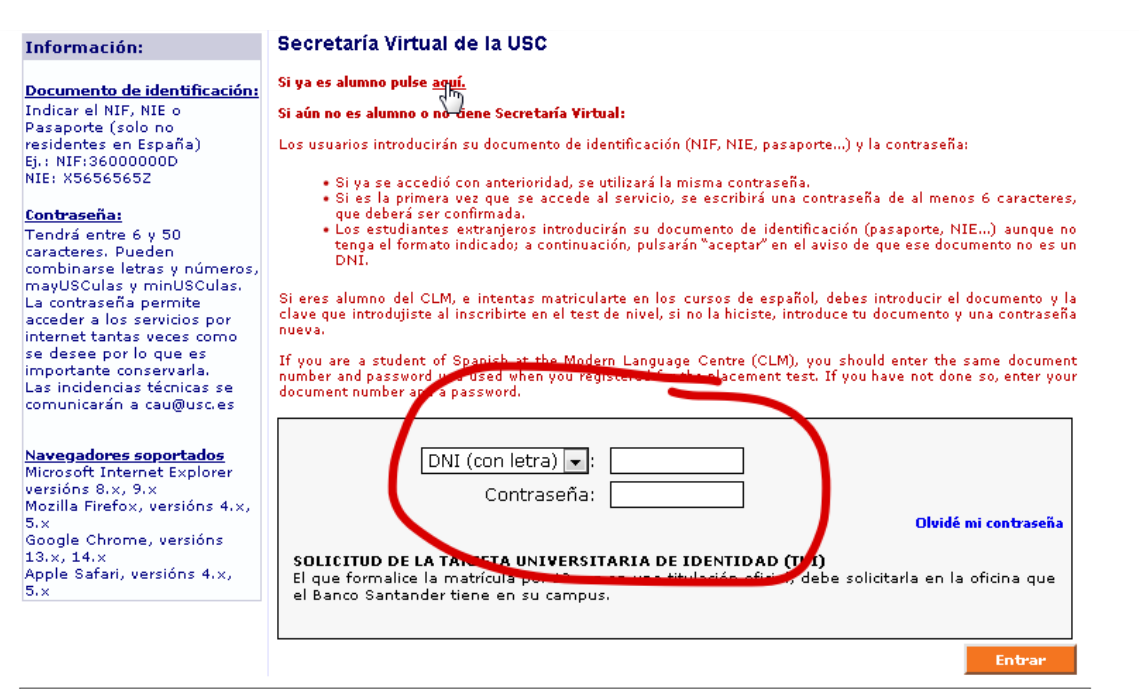

Una vez acceda A la página de bienvenida en la columna de la izquierda en el apartado de **Admisión**, elegir la opción de **Estudios Propios**

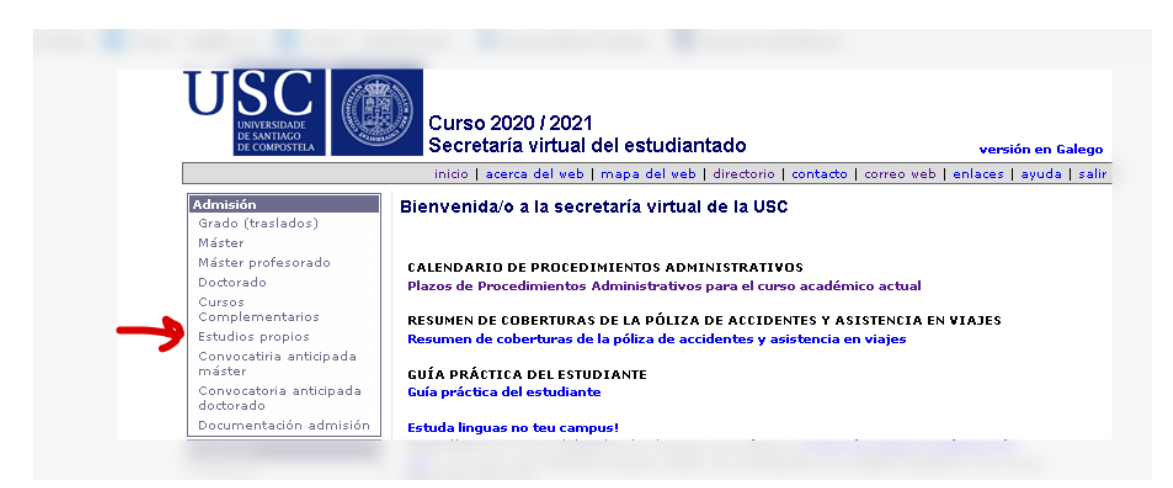

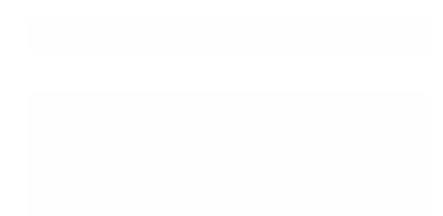

En la siguiente pantalla elegir el curso de los que figuran en la oferta en el que va a solicitar admisión,

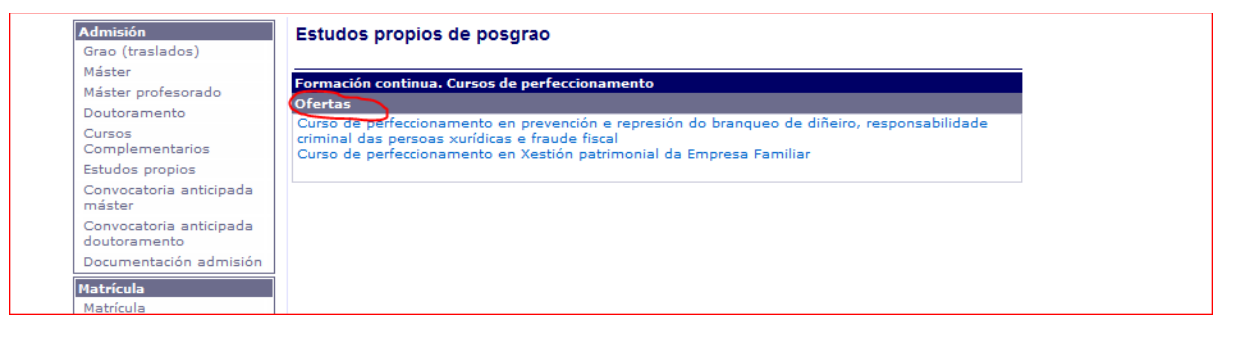

En el **paso 1** de la solicitud deberá seleccionar del desplegable habilitado el curso y que estarán disponibles durante el plazo de inscripción que está publicado en la web del CEP.

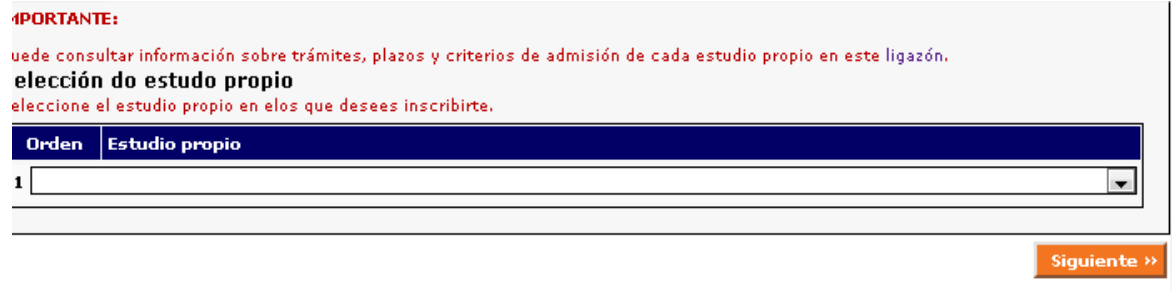

En el **paso 2** deberá marcar una de las opciones de titulación de acceso, según los requisitos generales o específicos de acceso de cada modalidad de curso.

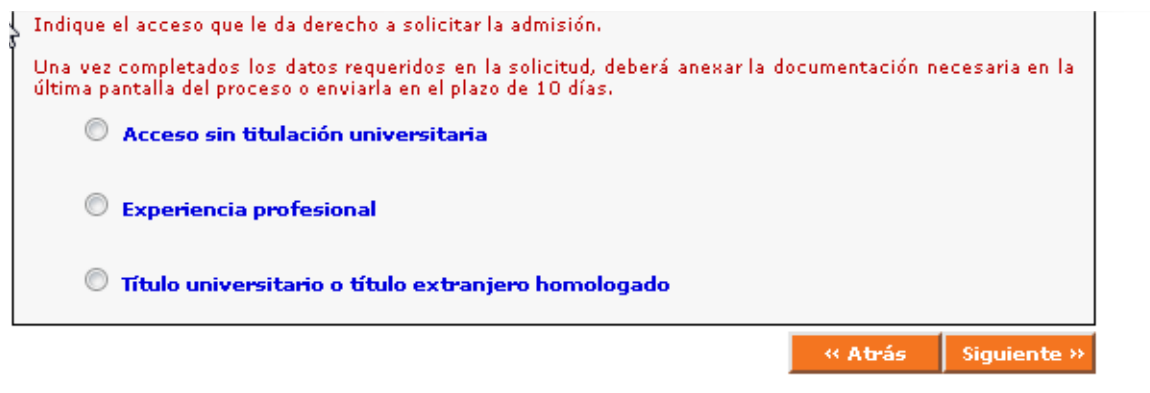

E de marcar la opción de título universitario elegir una de las siguientes opciones

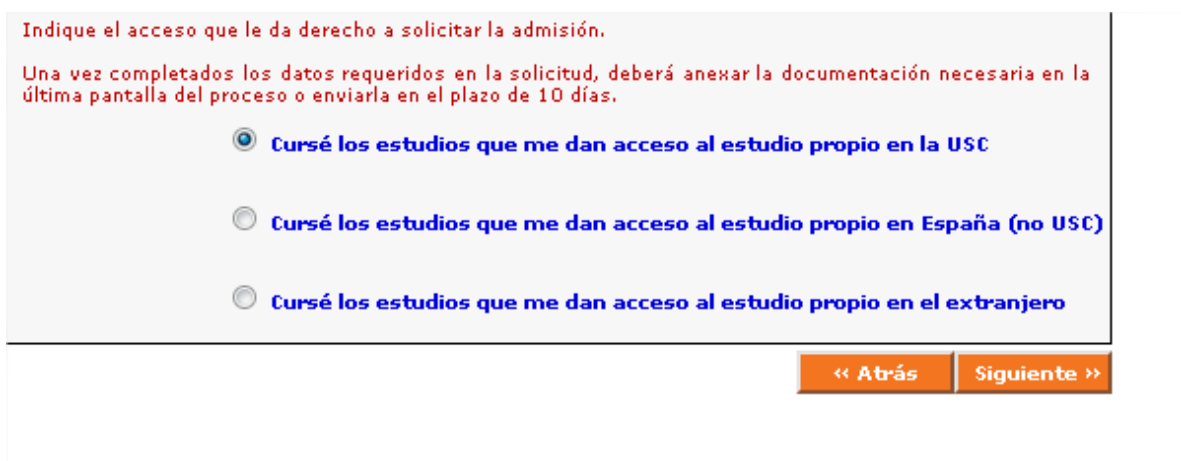

En el **paso 3**, de ser preciso cubrir en el curso seleccionado, se habían cubierto los datos de la titulación oficial de acceso

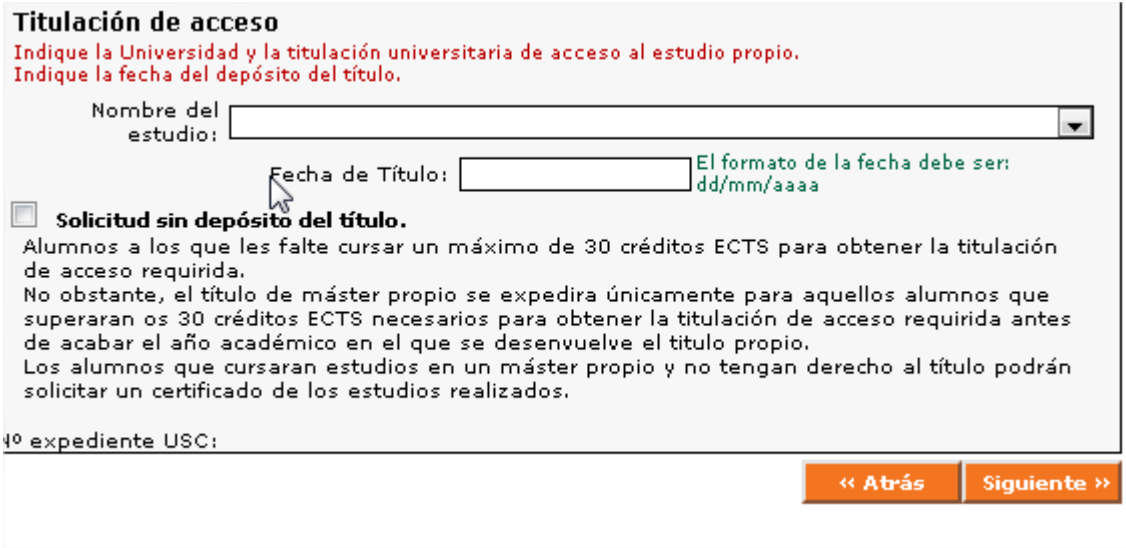

En el **paso 4,** se informa del consentimiento a consultar la documentación por parte de la Universidad a los organismos competentes.

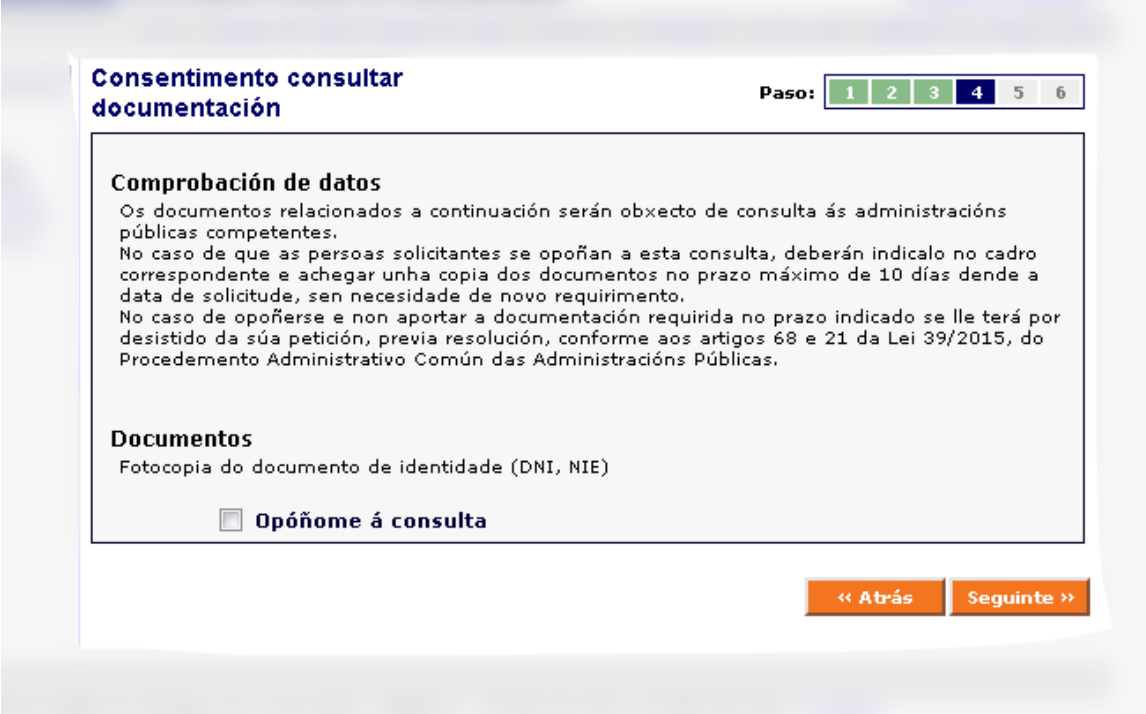

Por último en el **paso 6** se realiza la confirmación de la inscripción y se guardan los datos

 $\sim$ 

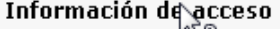

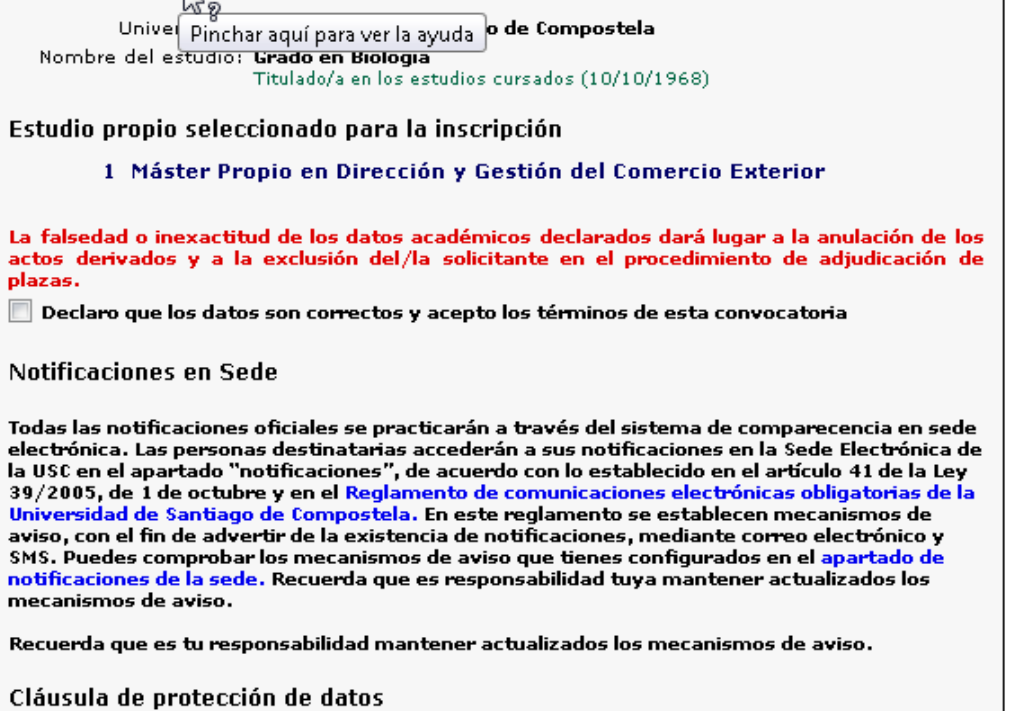

Al guardar y confirmar, podrá obtener el justificante de su solicitud y **deberá añadir la documentación a la solicitud (**dni, titulacion de acceso, curriculum, etc) según los requisitos

establecidos en el curso.

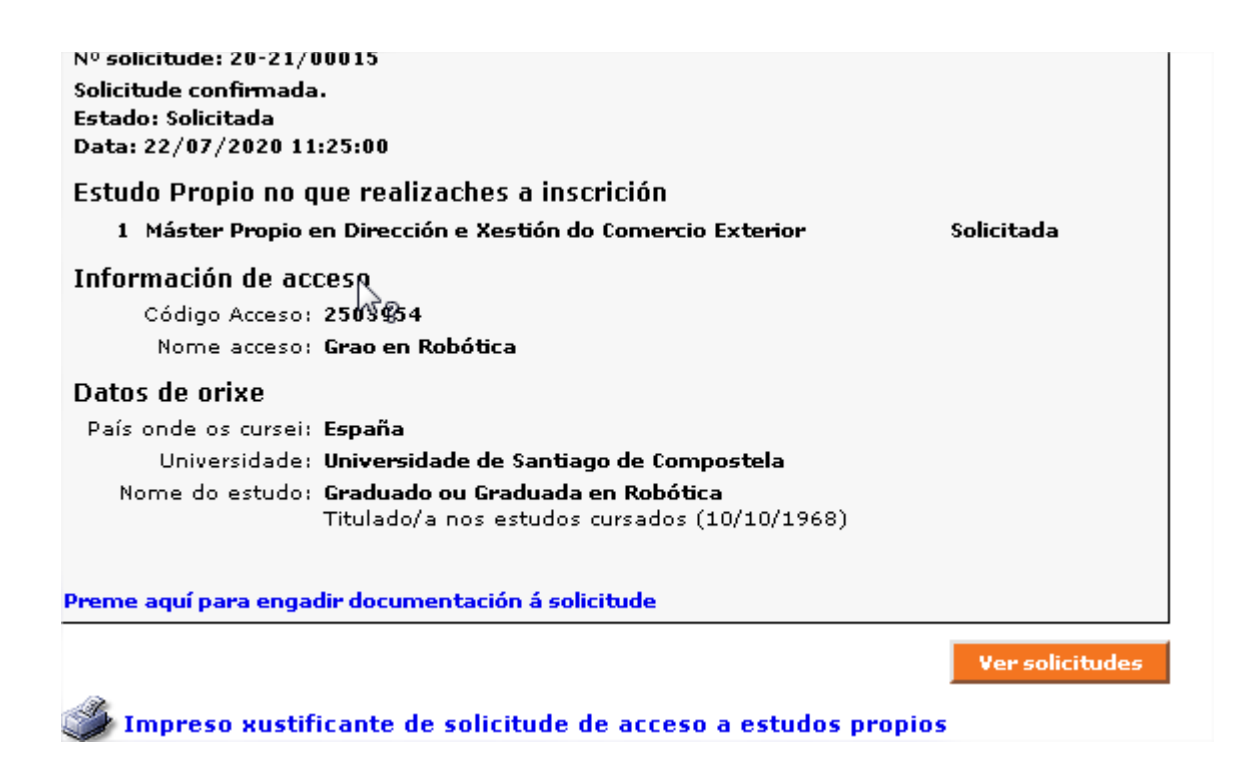

La documentación a incluir **(marcando en el texto de "Procesos selectivos..")** se incorporará a la solicitud para que sea revisada por los responsables del curso, que posteriormente procederían a autorizar la matrícula de los alumnos seleccionados en el plazo publicado en la web del CEP.

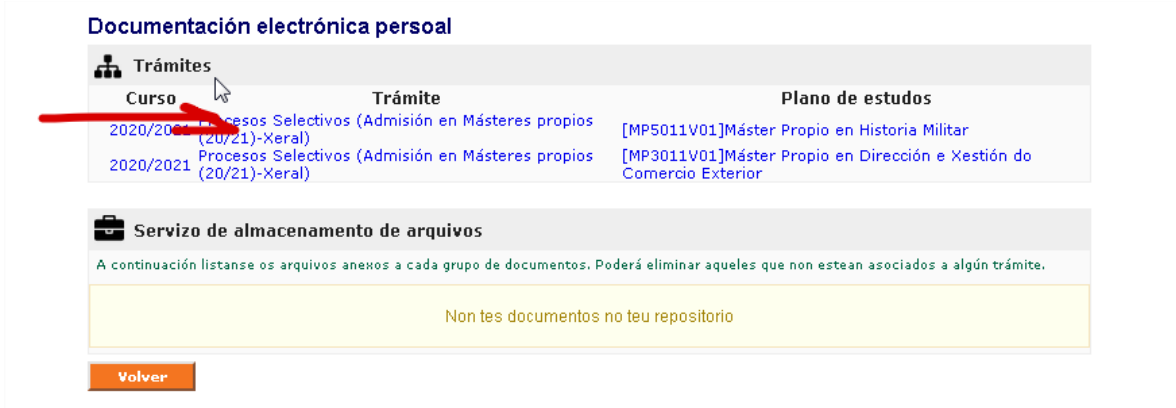

## **2º ADMISIÓN E AUTORIZACIÓN**

Una vez terminado el período de solicitudes, la Dirección del curso procederá al estudio y valoración de las solicitudes y publicará la lista de admitidos y excluidos, que se podrá consultar en la secretaria virtual del alumnado.

## **3º MATRÍCULA**

El Alumnado admitido, deberá formalizar la matrícula en el curso a través de su Secretaría Virtual. En la paxina de principal en el apartado de matrícula de la columna izquierda, **deberá marcar la opción Matrícula**

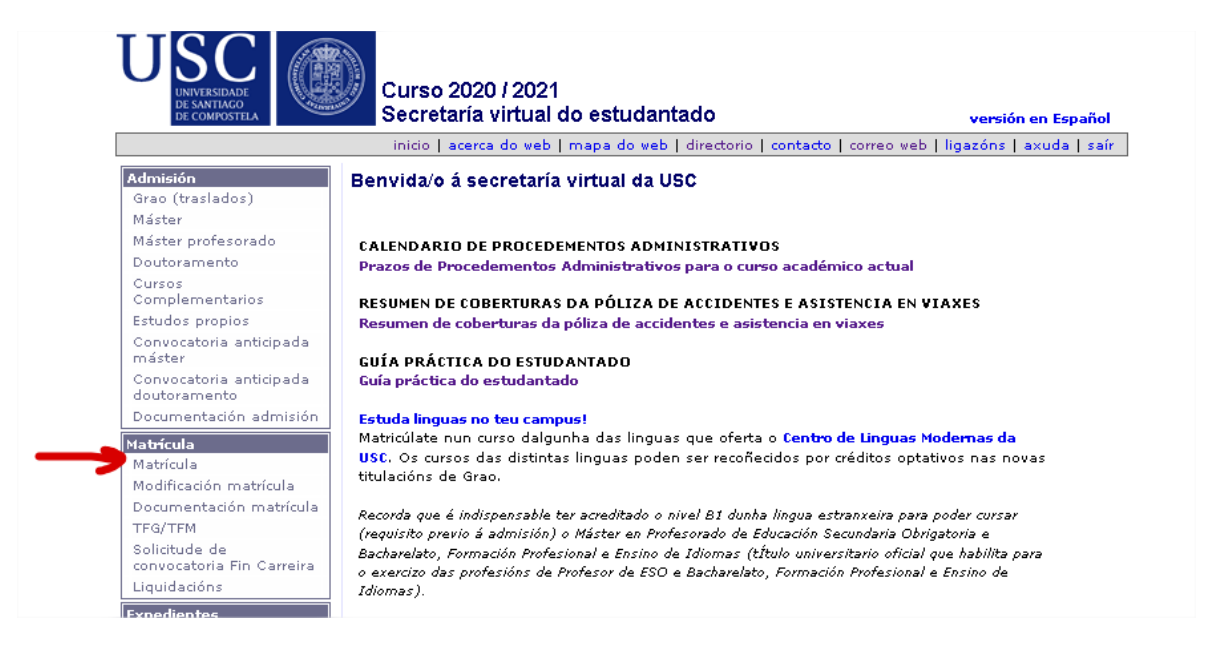

Y en la siguiente pantalla, marcar OPCION 8

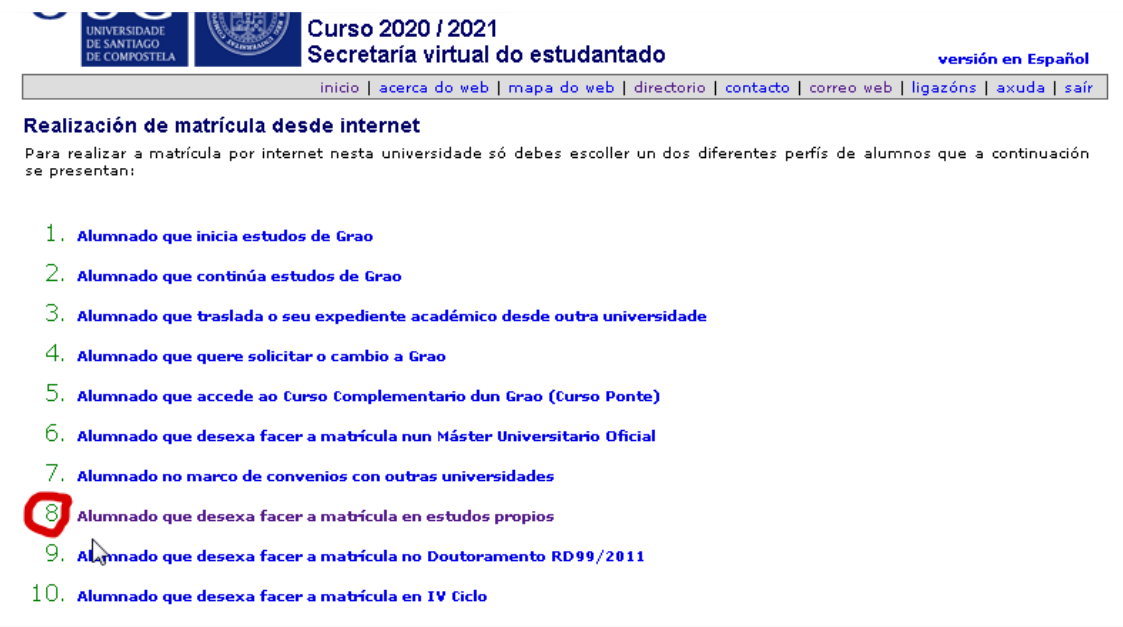

A continuación aparecerá el curso en el que esta admitido y deberá seguir los pasos que le indica la aplicación hasta terminar el proceso de la matrícula.

En general las opciones de pago serán: efectivo, tarjeta y domiciliación bancaria.

Se quiere realizar el pago mediante tarjeta bancaria, debe seleccionar primer pago en efectivo y una vez terminado el proceso de la matrícula deberá ir de nuevo en la página principal de la secretaria virtual y en el apartado de matricula, en la opción de **Liquidación** cubrir los datos de la tarjeta, lo que permitirá confirmar el pago emitido en ese momento.

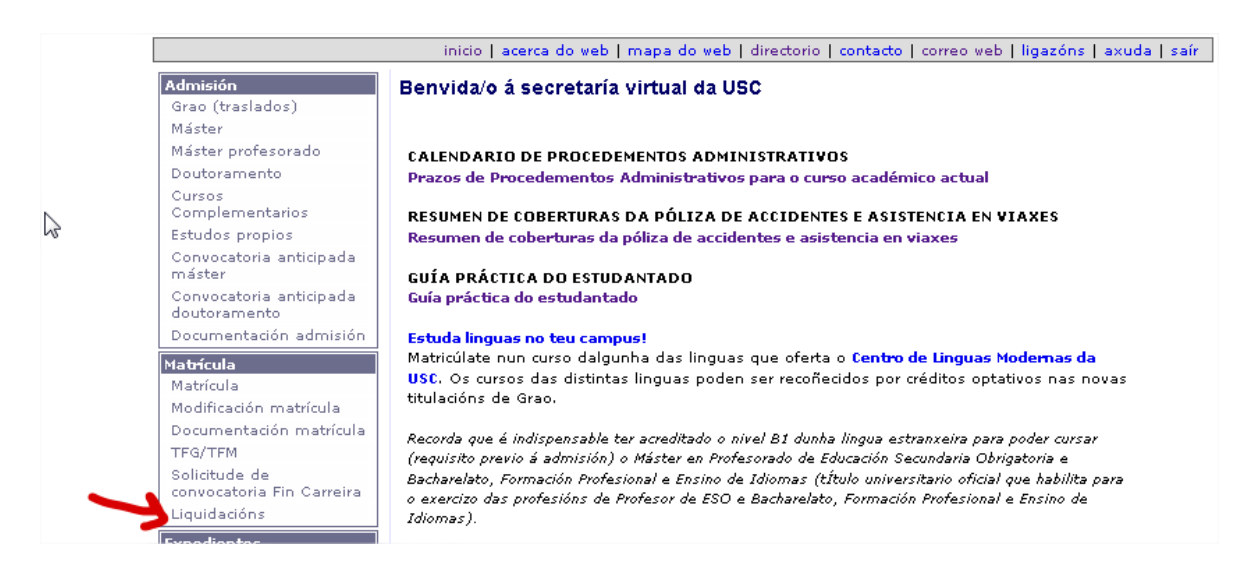

En el caso de tener algúna incidencia técnica en este proceso podrá contactar con el Centro de Atención al usuario en : **[cau@usc.es](mailto:cau@usc.es)**

Para consultas relacionadas con la matrícula o el expediente, podrá contactar con la oficina que gestiona estas cuestiones en la dirección electrónica de esa oficina en : **[seccionposgraopropio@usc.gal](mailto:seccionposgraopropio@usc.gal)**

En lo relativo la dudas sobre el desarrollo o contenidos académicos, deberá contactar con los organizadores del curso directamente a través del contacto que figura en la información general del curso en la web de oferta del Centro de Estudios Propios: <https://www.usc.gal/gl/estudos/propios/posgrao>